## cGov page administration - Show Changes

As an administrator reviewing pages before publication it can be useful to see what used to be on the page compared to what's there now. In addition to the 'View previous' tool, you can use 'Show Changes' to highlight amendments to the body content of a page.

- From your page approval queue, preview the page as normal using the Eye icon  $\odot$
- To compare this new version of the page with the previous one, click the Show Changes icon  $\bigcirc$
- You will now see the changes highlighted as follows:
	- Green highlight/underline new content
	- Red highlight/strikethrough deleted content

## Home exchange

This page contains information about how to mutually exchange your tenancy with another tenant, it outlines the rules and provides links to other useful web sites.

If you want to exchange or swap your council property with another tenant, the first thing to do is to find a suitable exchange. You can swap with another council tenant or housing association tenant. Exchanges are advertised on our Choice Based Lettings system (within Leicestershire) or via Homeswapper-(www.homeswapper.co.uk [3] -) which is a country-wide scheme, andThe freelatter is sometimes a quicker option than waiting for OWBC secure tenantsyacancies to usearise through our Choice Based Lettings system.

• You can switch back to the new version by clicking the Show Changes icon again

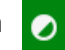

 $0 < 0 < x$ 

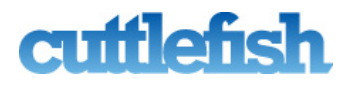